# **Kuidas uut versiooni luua? - How to create a new version?**

#### **Oluline** ⊕

NB! Õppekava 2024/2025. õa versiooni peab sisestama ÕIS 1-s. Üksnes doktoriõppe programmi versioon tuleb sisestada ÕIS 2-s.

#### **Warning** ⊕

NB! The version of the curriculum for the 2024/2025 academic year must be entered in SIS 1. Only the doctoral programme version must be entered in SIS 2.

- [Uue versiooni loomise nupp](#page-0-0)
- [Versiooni andmeväljade täitmise keelte valik](#page-1-0)
- [Doktoriõppe programmi sisu kopeerimine varasemast versioonist](#page-1-1)

# <span id="page-0-0"></span>Uue versiooni loomise nupp

1. Otsi ÕISist üles soovitud õppekava. Vajadusel vaata selleks juhendit õppekava otsing ((jaotuses Üldised tegevused Õppekavad Õppekavade otsing).

[Programmijuhi rollis](https://wiki.ut.ee/x/ZoQvC) kuvatakse töölauale ka jaotis **Minu õppekavad**, mille kaudu saab kiiremini otsida, vaata juhendit [minu õppekavad.](https://wiki.ut.ee/x/tZQvC)

2. Seejärel ava õppekava, millega soovid toimingut teha.

3. Õppekava vaates vajuta õppekava nimetuse all pliiatsi ikoonil.

## Töölaud / Öppekavad / Informaatika Informaatika (180 EAP) 2476 Kinnitatud · Uuendatud: 17.10.2023

#### • [Button for creating a new version](#page-0-0)

- [Selection of languages for filling in the version data fields](#page-1-0)
- [Copying the content of a doctoral programme from an earlier version](#page-1-1)

## Button for creating a new version

1. In SIS find the related curriculum. For search help see the instruction curricula search ((in the section General functionality Curricula Curricula search). When the [programme manager role](https://wiki.ut.ee/x/ZoQvC) is selected, the curricula can be found on the **My curricula** widget, see the instruction [my curricula.](https://wiki.ut.ee/x/tZQvC)

2. Then open the related curriculum.

3. In curriculum view press pencil icon below the name of the curriculum.

Dashboard / Curricula / Computer Science **Computer Science (180 ECTS)** 2476 Confirmed - Updated: 17.10.2023 $\left($ 

Press **Create new version**.

#### Vajuta **Loo uus versioon**.

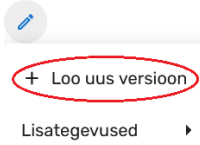

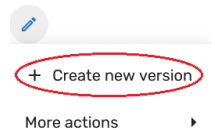

4. Vali uue versiooni aasta rippmenüüst. Selle avamiseks vajuta noole ikoonil. Seejärel salvesta tehtud valik.

### Uue versiooni loomine

Öppekava versioon\*

4. Choose an appropriate year from the drop-down menu. To open it press arrow icon. Then save the selection made.

### **Creating new version**

Curriculum version\* ( - )

# <span id="page-1-0"></span>Versiooni andmeväljade täitmise keelte valik

Õppekava ja versiooni info sisestatakse kas eesti või inglise keeles, olenevalt õppekeelest. O) Väike hulk kohustuslikke välju peab alati olema täidetud nii eesti kui ka inglise keeles, need andmeväljad kuvatakse kõrvuti automaatselt.

Lisaks saab soovi korral versiooni osa andmevälju täiendavalt täita ka mõnes muus keeles. Need väljad on: vastuvõtutingimused, lõpetamise tingimused, sisu lühikirjeldus, täiendav informatsioon, moodulite plokis ka moodulite osa andmevälju.

Esmalt lisa vajadusel keel, milles soovid versiooni teavet täiendavalt esitada. Selleks vajuta täitmise keelte juures plussmärgil ning vali keel(ed). Kui see vaade pole avatud, vajuta avamiseks noole ikoonil  $(1).$ 

Kui keele lisamiseks pole vajadust, jätka vormi täitmist.

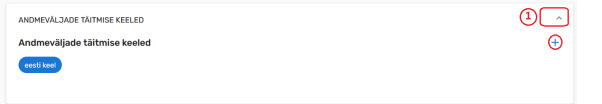

<span id="page-1-1"></span>Doktoriõppe programmi sisu kopeerimine varasemast versioonist

Selection of languages for filling in the version data fields

Data fields of curriculum and the version must be filled in Estonian or English, depending on ന study language. Some mandatory fields must always include information as in Estonian as in English. Such fields are automatically displayed in pairs.

It is possible to duplicate some version fields and fill them in using another language. Those fields are: admission requirements, requirements for completing the curriculum, short description, additional information, in the module block also some module data fields.

At first you can add another language to fill in the fields if needed. Press plus icon and select language (s). If this view is not open, press the arrow icon (1) to open. If there is no need to add a language, continue filling in the form.

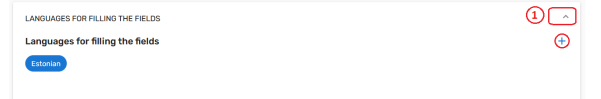

Copying the content of a doctoral programme from an earlier version

#### TÄIENDATAKSE VEEBRUARIS 2024

Doktoriõppe programmidel on võimalik ÕIS 2-s sisu kopeerida varasemast versioonist. Kui versioon on **loomisel** olekus, siis versiooni muutmisvaates ilmub nupp "Ava kopeerimise aken".

#### Töölaud / Õppekavad / Matemaatika ja informaatika / 2024 / Muuda

#### Matemaatika ia informaatika (240 EAP) 227582

2024/2025 · Loomisel · Uuendatud: 20.02.2024 Versiooni info  $\ell$ 

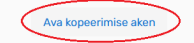

#### WILL BE UPDATED IN FEBRUARY 2024

For doctoral programmes there is possible to copy content in SIS 2 from an earlier version. When the version is in the stage **to be created**, the "Open copy page" button will appear in the version change view.

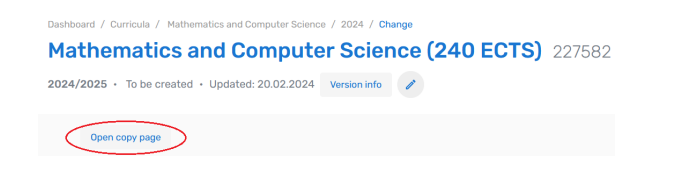

Nüüd saab valida, milliste plokkide sisu kopeeritakse, ja millisest varasemast versioonist.

### Kopeeri olemasoleva versiooni andmed

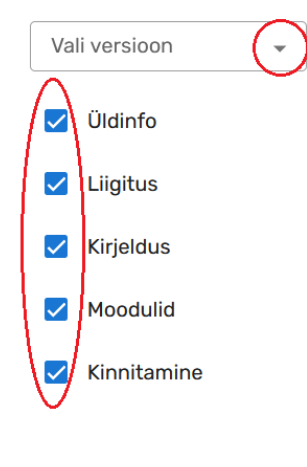

NB! Pärast neid valikuid nuppu "Kopeeri" vajutades on sisu küll kopeeritud, kuid pole veel salvestunud! Uude versiooni kopeeritud sisu saab vaadata, kuid kui veebilehitsejas minna samm tagasi või veebilehitsejat värskendada, siis kopeeritud sisu kaob.

**Vaja on kopeeritud sisu ka salvestada.** Salvestamiseks on vaja iga 5 ploki juures vajutada nuppu "Salvesta". Ka 4. plokis ehk moodulite lehel **iga erialaploki** kõige all. Seejärel saab uues versioonis salvestunud andmeid muuta-täiendada.

Eelmises, aluseks võetud versioonis ei muutu selle kopeerimise toiminguga midagi.

Kui kopeeritud sisu miskipärast ei salvestunud või on soov kasutada alusena muud varasemat versiooni, saab kasutada seda kopeerimise nuppu uuesti, ja uuesti salvestada.

Iga korduv kopeerimine kirjutab uues versioonis, kopeerimisel valitud plokkide andmed taas üle. Isegi, kui loodavas versioonis on midagi vahepeal juba käsitsi täiendatud/muudetud.

Now you can choose which block content will be copied, and from which earlier version.

### Copy data from existing version

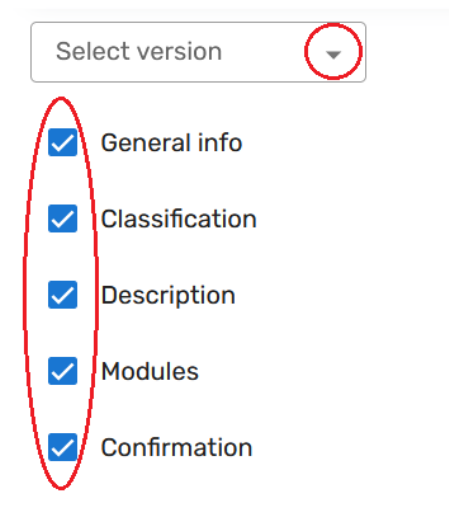

NB! By pressing the "Copy" button after these options, the content has been copied, but has not yet been saved!Content copied to the new version can be viewed, but if you go back a step in the browser or refresh the browser view, the copied content will disappear.

**It is also necessary to save the copied content.** Press the "Save" button in every 5 blocks. Also in block 4, i.e. on the modules page, under the very bottom of **each speciality** block. The data saved in the new version can then be changed.

In the earlier version the data have been retrieved from nothing changes with this copy operation.

If for some reason the copied content was not saved or if you want to use another earlier version as a base, you can use this copy button again. And then save again. Each repeated copying rewrites data in a new version, in the selected blocks. Even if something in the version you are creating has already been manually changed in the meantime.

Järgmisena täida versiooni andmeväljad temaatiliste plokkide kaupa.

Abiks on juhendid külgmenüü jaotuses Kuidas versiooni andmevälju täita?

Next stage is to fill in data fields in each theme block of version.

Instructions in the side menu section How to fill in data fields of version? are helpful.

#### **SEOTUD TEEMAD**

#### [Kuidas versiooni andmevälju täita?](https://wiki.ut.ee/x/NrPrCg)

[Versiooni üldinfo](https://wiki.ut.ee/x/EbTrCg) [Versiooni liigitus](https://wiki.ut.ee/x/E7TrCg) [Versiooni kirjeldus](https://wiki.ut.ee/x/FbTrCg) [Versiooni moodulid](https://wiki.ut.ee/x/F7TrCg) [Versiooni kinnitamine](https://wiki.ut.ee/x/GbTrCg)

### **RELATED TOPICS**

#### [How to fill in data fields of version?](https://wiki.ut.ee/x/NrPrCg)

[Version general info](https://wiki.ut.ee/x/EbTrCg) [Version classification](https://wiki.ut.ee/x/E7TrCg) [Version description](https://wiki.ut.ee/x/FbTrCg) [Version modules](https://wiki.ut.ee/x/F7TrCg) [Version confirmation](https://wiki.ut.ee/x/GbTrCg)